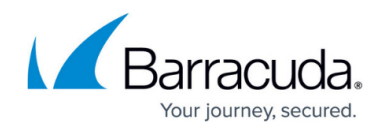

# **How to Configure IPv6 Direct Attached Routes**

#### <https://campus.barracuda.com/doc/73719038/>

Direct attached routes can also be introduced via **Additional IPv6 addresses** on the box level. These IP addresses are not synced to the HA partner and remain active when a failover occurs. Use **Additional IPv6 addresses** for remote access and direct attached routes with virtual server IP addresses in all other cases.

Direct attached routes are routing entries for networks that can be reached from an interface of the firewall without having to use a next hop gateway.

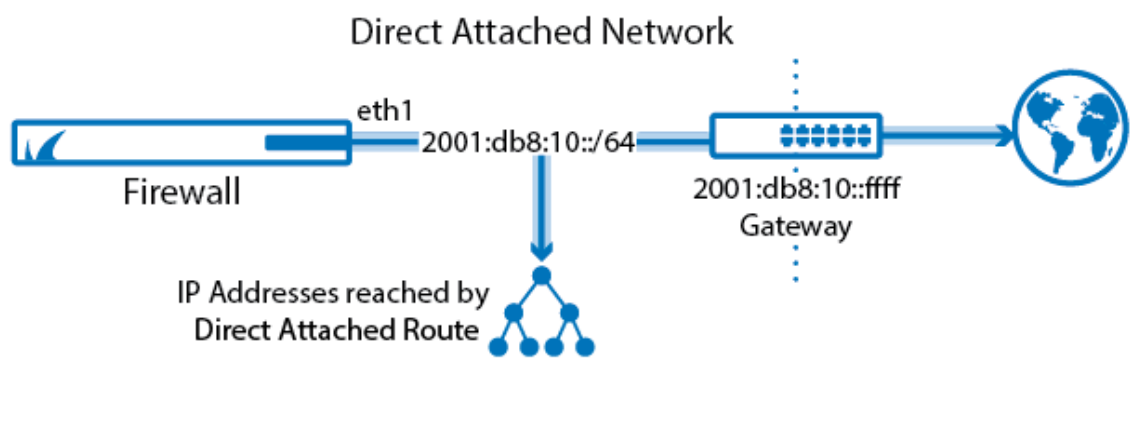

### **Before You Begin**

Connect the network to a port of the Barracuda CloudGen Firewall.

## **Step 1. Configure a Direct IPv6 Route**

1. Go to **CONFIGURATION > Configuration Tree > Box > Network**.

- 2. In the left menu, click **Routing**.
- 3. Click **Lock**.
- 4. Click **+** to add a direct attached route to the **IPv6 Routing Table**:
	- **Name** Enter a name.
	- **Target Network Address** Enter the IPv6 network. E.g., 2001:db8:10:10::/64
	- **Route Type** Select **direct attached network**.
	- **Interface Name** Select the interface used to connect to the network. E..g, **eth0**
	- **Trust Level** Select the trust level. Your network will automatically be added to the corresponding network objects. Use **Untrusted** for WAN connections, **Trusted** for LAN connections.

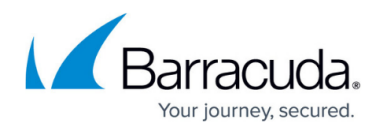

**Route Metric** – Enter the preference for the route. When two identical routes are present, the route with the lower preference is used.

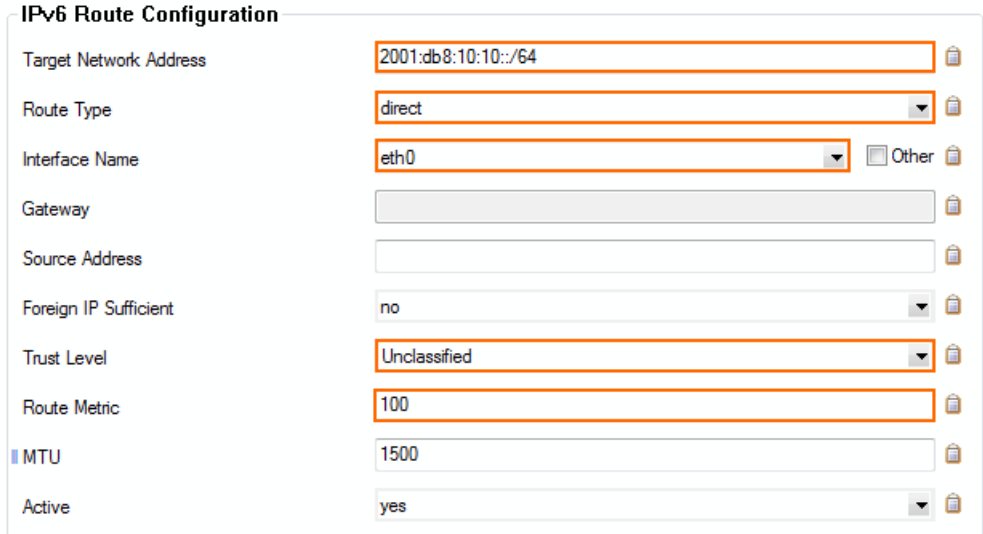

- 5. Click **OK**.
- 6. Click **Send Changes** and **Activate**.

#### **Step 2. Activate the Network Configuration**

After you have configured the network route, you must activate your new network configuration.

- 1. Go to **CONTROL > Box**.
- 2. In the left menu, expand **Network** and click **Activate new network configuration**.
- 3. Select **Failsafe**. The **Network Activation Succeeded** message is displayed after your new network configurations have been successfully activated.

The direct attached route is now displayed as **pending** on the **CONTROL > Network** page. To make the route active, you must use one of the IP addresses in the network as a virtual server IP address.

#### **Next Steps**

Add at least one IP address from the network as a **Virtual Server IP Address**. If you are using a high availability setup, these virtual server IP addresses will be transferred to the secondary firewall in case of a failure.

# Barracuda CloudGen Firewall

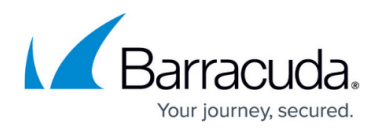

#### **Figures**

- 1. Routing\_Basic\_direct\_attached\_route\_ipv6-02.png
- 2. direct route ipv6.png

© Barracuda Networks Inc., 2020 The information contained within this document is confidential and proprietary to Barracuda Networks Inc. No portion of this document may be copied, distributed, publicized or used for other than internal documentary purposes without the written consent of an official representative of Barracuda Networks Inc. All specifications are subject to change without notice. Barracuda Networks Inc. assumes no responsibility for any inaccuracies in this document. Barracuda Networks Inc. reserves the right to change, modify, transfer, or otherwise revise this publication without notice.